### **ورود به سامانه**

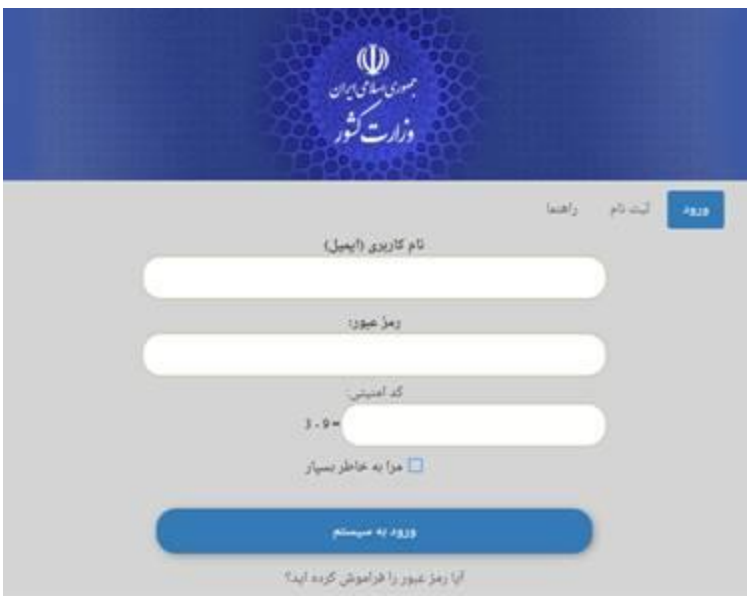

ابتدا به نشانی [/ir.moi.www://https](https://www.moi.ir/) وارد شده و از منوی سمت چپ گزینه »سامانه شکایات«را انتخاب کنید تا وارد صفحهای مشابه تصویر زیر شوید:

از گوشه بالا سمت راست صفحه، روی گزینه «ثبتنام» در منو کلیک کرده تا وارد صفحهای مانند تصویر زیر شوید:

دقت کنید که در صورتی که پیش از این در سامانه ثبت نام کردهاید نیاز به ثبت نام مجدد وجود ندارد و با وارد کردن نام کاربری و رمز عبور خود میتوانید وارد سامانه شوید.

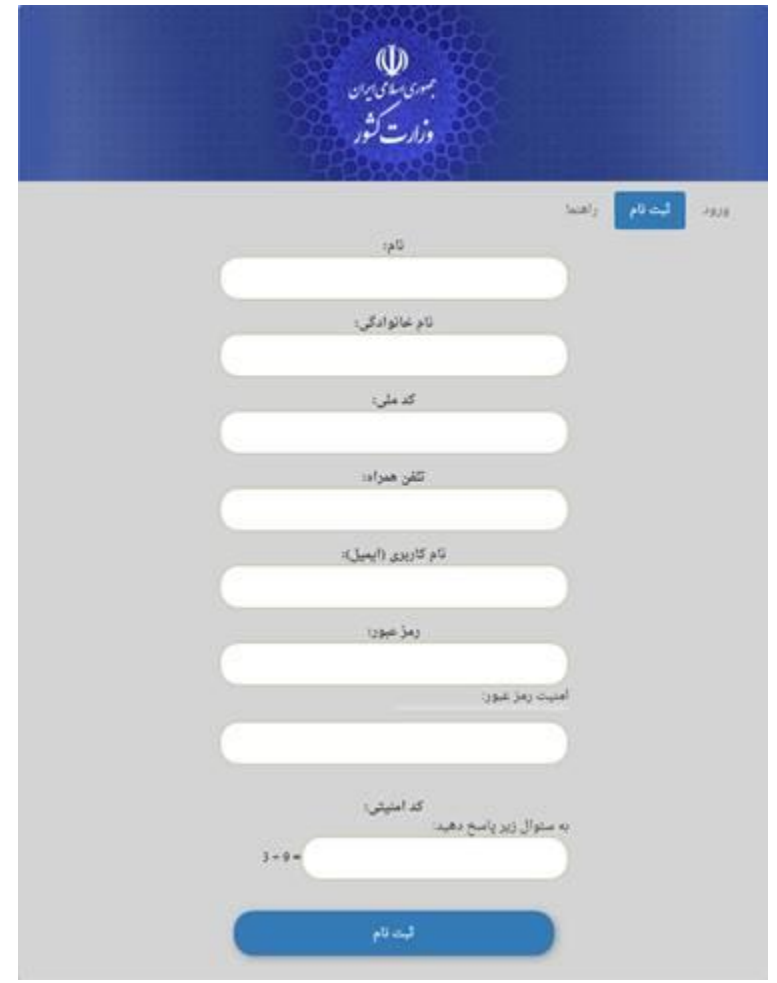

.در صفحه باز شده اطالعات درخواستی را پر کرده و روی دکمه »ثبت نام« در زیر فرم کلیک کنید تا ثبت نام شما تکمیل شود

دقت کنید که شماره »تلفن همراه« برای تماسهای بعدی با شما مورد استفاده قرار میگیرد، در نتیجه اگر دریافت پیامکهای سازمانی .شما مسدود باشد امکان دریافت پیامک از سامانه را نخواهید داشت

حال میتوانید با نام کاربری و رمز عبور خود وارد سامانه شوید.

## **شکایت از واحدهای اجرایی و ستادی**

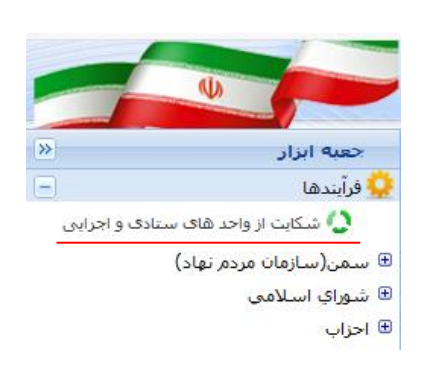

## **ثبت شکایت**

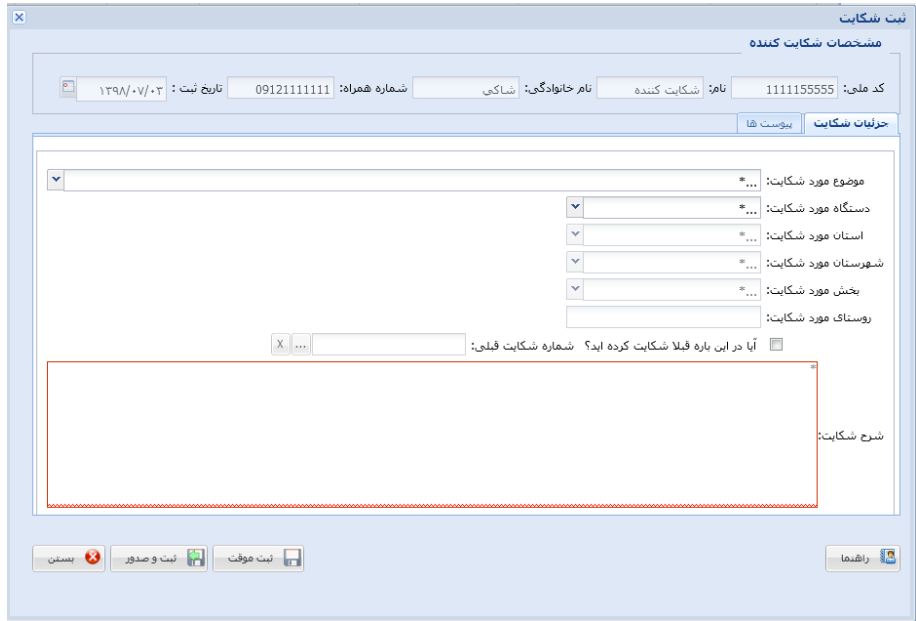

این فرم دارای زبانه های"جزئیات شکایت" و "پیوستها" میباشد که الزم است تمام فیلدهای ستاره دار آن جهت ثبت شکایت تکمیل شوند. پس از آن دکمه مستقل از از کلیک نموده تا اطلاعات شکایت ثبت و کد رهگیری شکایت صادر شود. این کد رهگیری به شماره همراه ثبت شده در درخواست ارسال خواهد شد.

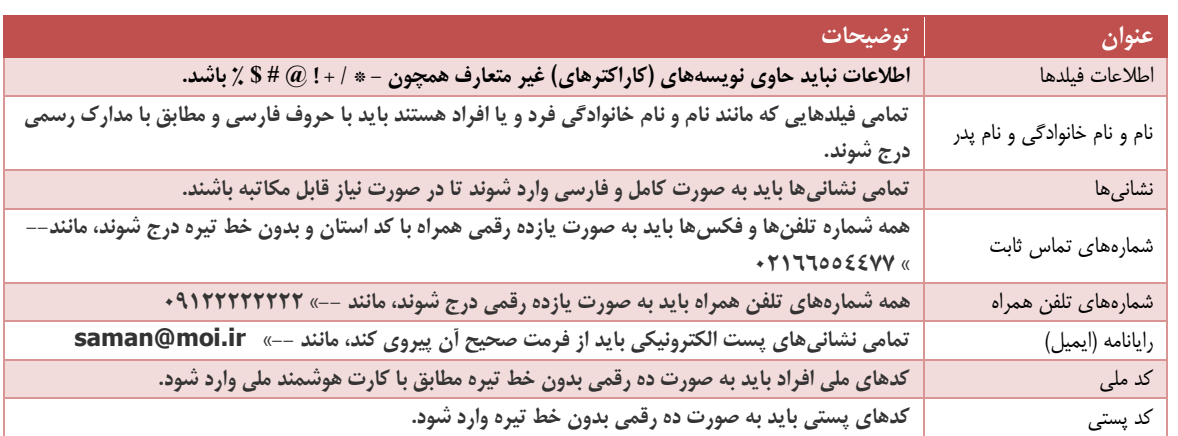

لطفا در زمان پر کردن فرمها به نکات زیر بسیار دقت کنید:

# **جزئیات شکایت**

## موضوع مورد شکایت :

موضوع مورد شکایت خود را از این قسمت جستجو و انتخاب نمایید ، در صورتیکه موضوع شما در این قسمت موجود نمیباشد ، سایر را انتخاب نمایید.

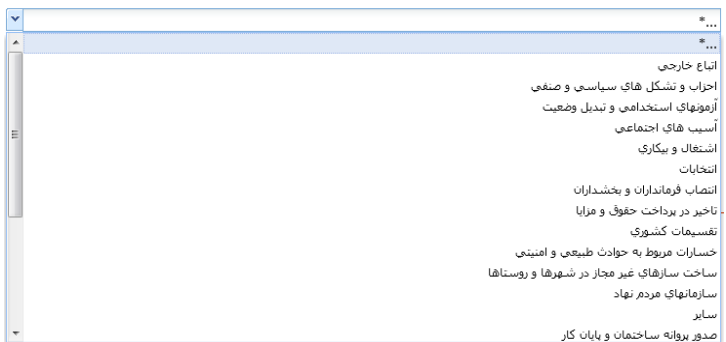

دستگاه مورد شکایت :

دستگاه مورد شکایت خود را از این قسمت جستجو و انتخاب نمایید. با توجه به انتخاب دستگاه مربوطه ، فیلدهای بعدی نیز روشن میشود و میباید انتخاب شوند. برای مثال چنانچه از استانداری شکایت میکنید فقط استان مورد شکایت روشن میشود و آنرا انتخاب مینمایید ولی چنانچه شکایت شما مربوط به دهداری میباشد می بایست استان ، شهر ، بخش و روستای مورد نظر را به ترتیب انتخاب نمایید.

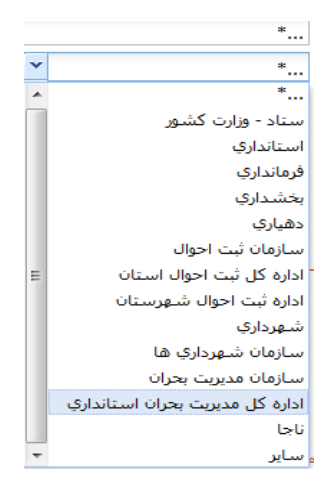

#### شماره شکایت قبلی :

چنانچه قبال در این مورد شکایت ثبت کرده اید و شکایت بررسی شده و نتیجه آن به شما اعالم شده و بسته شده است ، شماره شکایت قبلی که بسته شده است را ثبت نمایید و قسمت را تیک بزنید.

توجه : شکایاتی که هنوز بسته نشده اند را نباید مجددا ثبت نمود.

### شرح شکایت :

دراین قسمت شرح شکایت خود را وارد نمایید ، در صورت نیاز با ارسال مستندات تصویر آنها را در تب پیوستها بارگذاری نمایید.

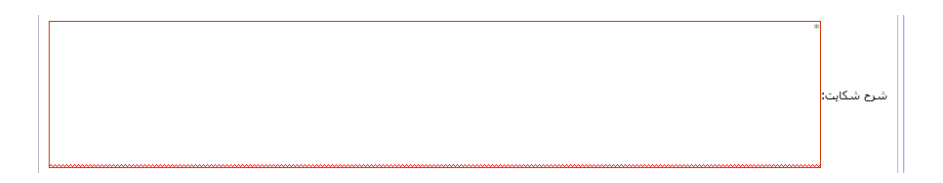

### **پیوستها:**

در تب پیوستها بعد از کلیک کردن بر دکمه پنجره ذیل باز میشود بعد از انتخاب نوع پیوست ، شرح پیوست را ثبت نمایید، فایل پیوستی را با فرمت png/pdf و حجم کمتر از یک مگابایت آپلود نمایید و دکمه را کلیک کنید.

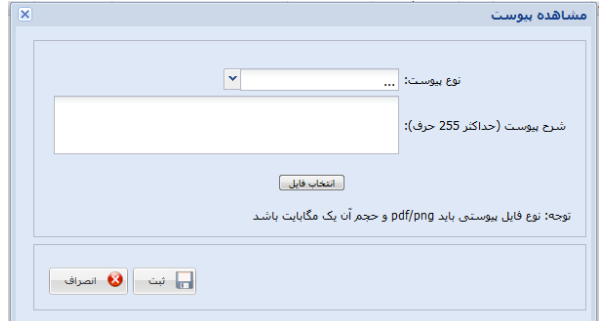

پس از تکمیل اطالعات ، دکمه را کلیک نموده و کد رهگیری شکایت را دریافت نمایید.

پس از کلیک روی دکمه مسلم استعمل درخواست شما برای اداره بازرسی ارگان مورد شکایت ارسال میشود و «وظیفه» ایجاد شده نیز از کارتابل شما خارج خواهد شد.

در صورت طی مراحل رسیدگی به شکایت ، نتیجه آن به ازهمین طریق به اطالع شما خواهد رسید.